## **PANDUAN REVISI DAN BAYAR SEMESTER ANTARA**

## **MODUL MAHASISWA**

## **Revisi Mata Kuliah**

Login pada halaman **simak.stttekstil.ac.id** menggunakan akun masing-masing.

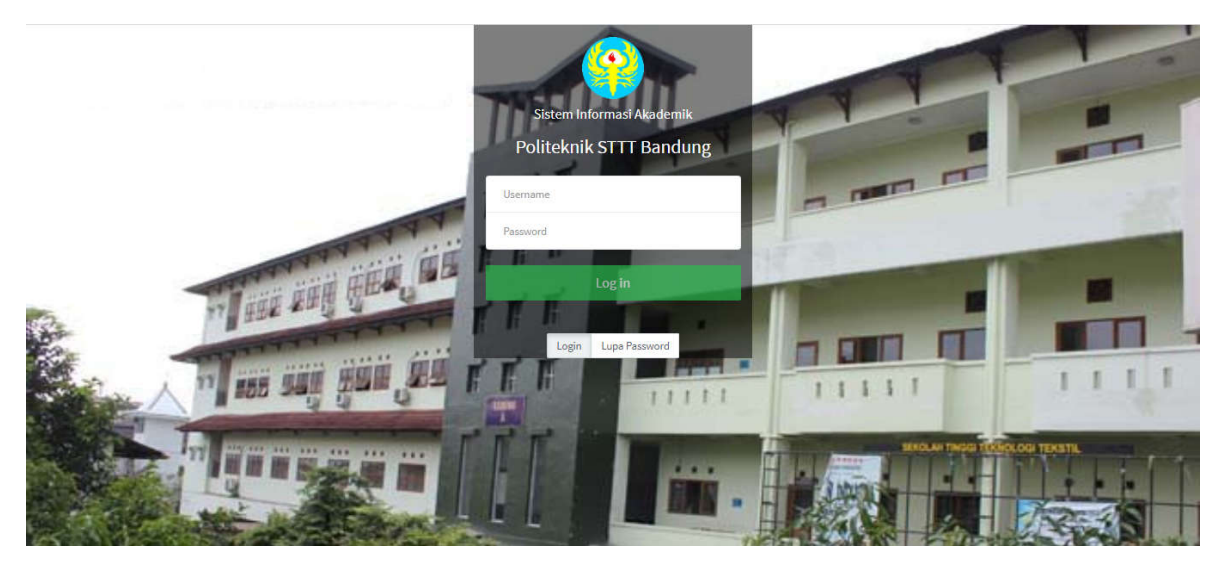

- Pilih menu KRS & Perwalian, lalu pilih menu Hasil Input Semester Antara
- Klik tombol Revi & Bayar Semester Antara

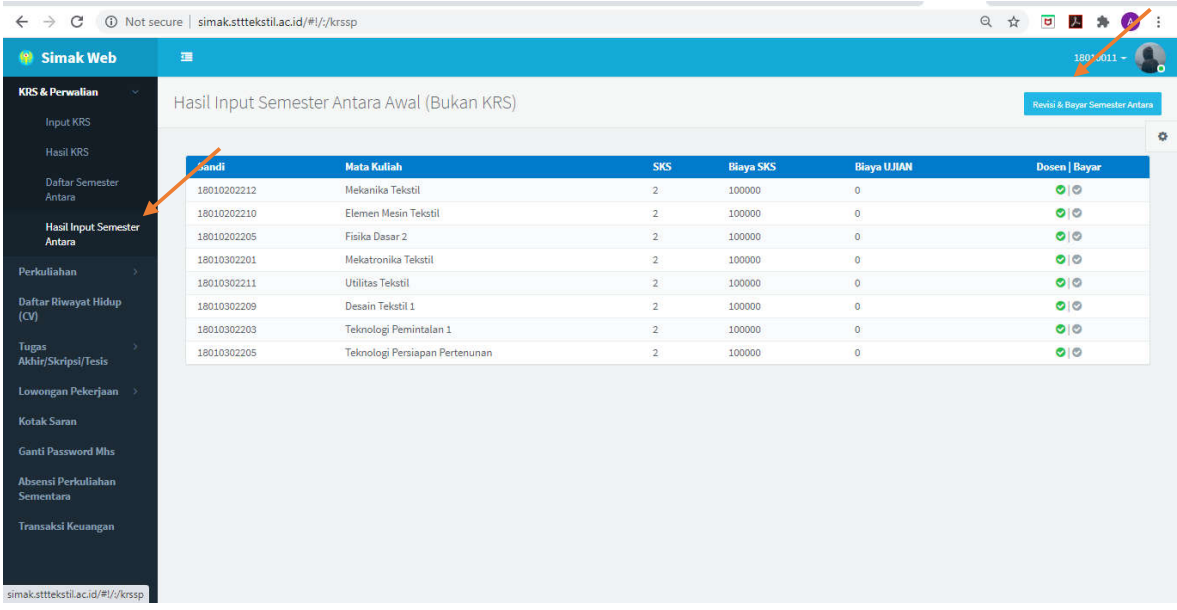

- Batalkan matakuliah yang sudah dipilih sebelumnya dengan meng-klik tombol silang, karena tidak diselenggarakan/melebihi batas maksimal sks, karena kelebihan SKS dari batas maksimum (9 SKS) akan menyebabkan KRS tidak bisa disimpan dan saudara/i tidak bisa melakukan pembayaran yang berakibat tidak terdaftarnya saudara pada Semester Antara.
- Tambahkan mata kuliah jika batas sks masih memungkinkan.
- Mata kuliah yang bisa dipilih hanya mata kuliah yang terselenggara.

 Mata kuliah yang terselenggara tidak bisa dibatalkan atau di ganti kecuali jika pooling sebelumnya melebihi sks maksimal.

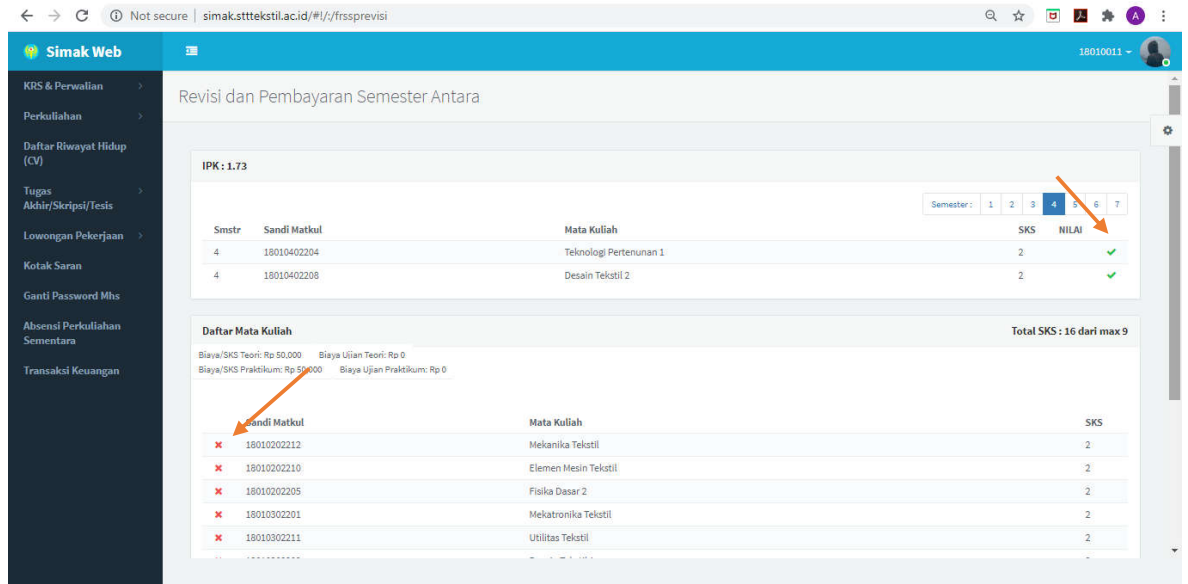

Setelah selesai, klik tombol Apply & Hitung Biaya SA kemudian klik Yes pada tombol konfirmasi yang tampil.

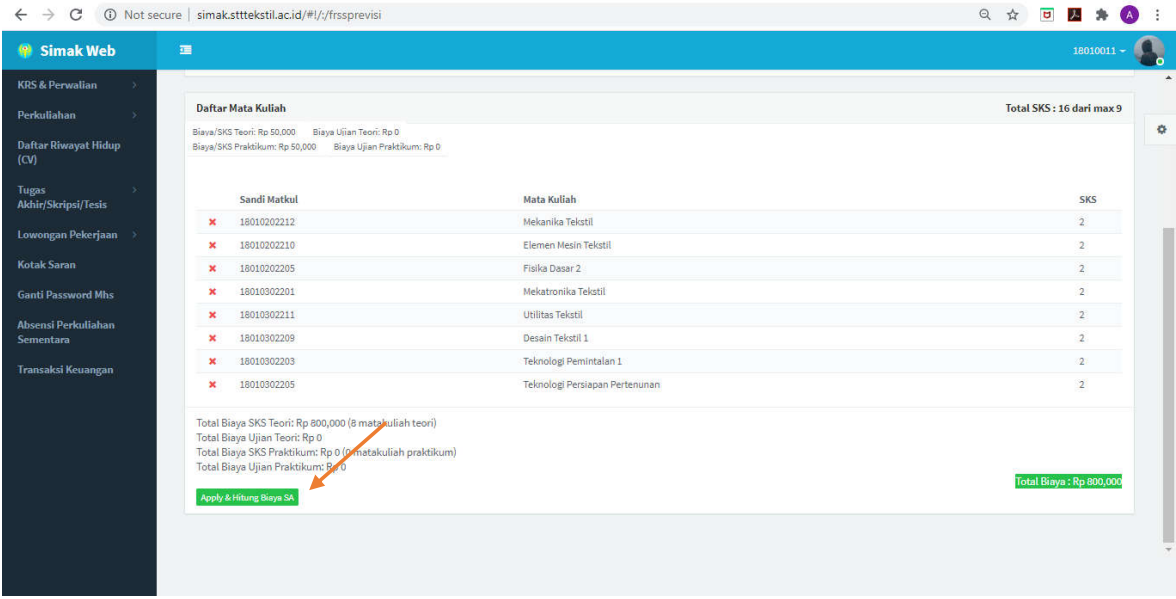

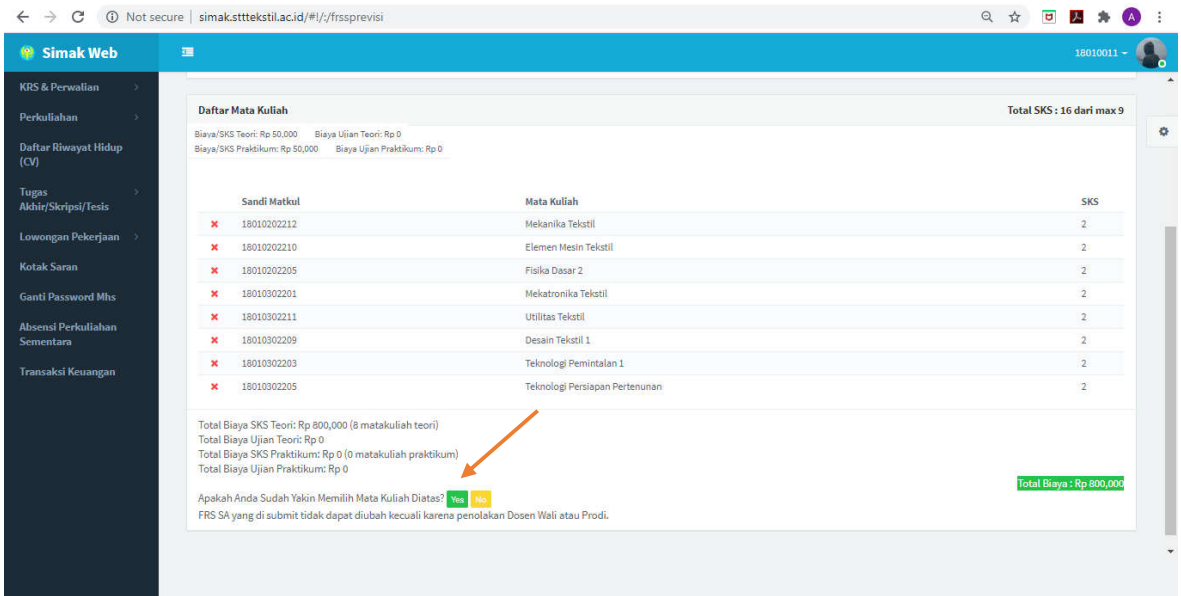

Kelebihan SKS dari batas maksimum (9 SKS) akan menyebabkan KRS tidak bisa disimpan dan saudara/i tidak bisa melakukan pembayaran yang berakibat tidak terdaftarnya saudara pada Semester Antara.

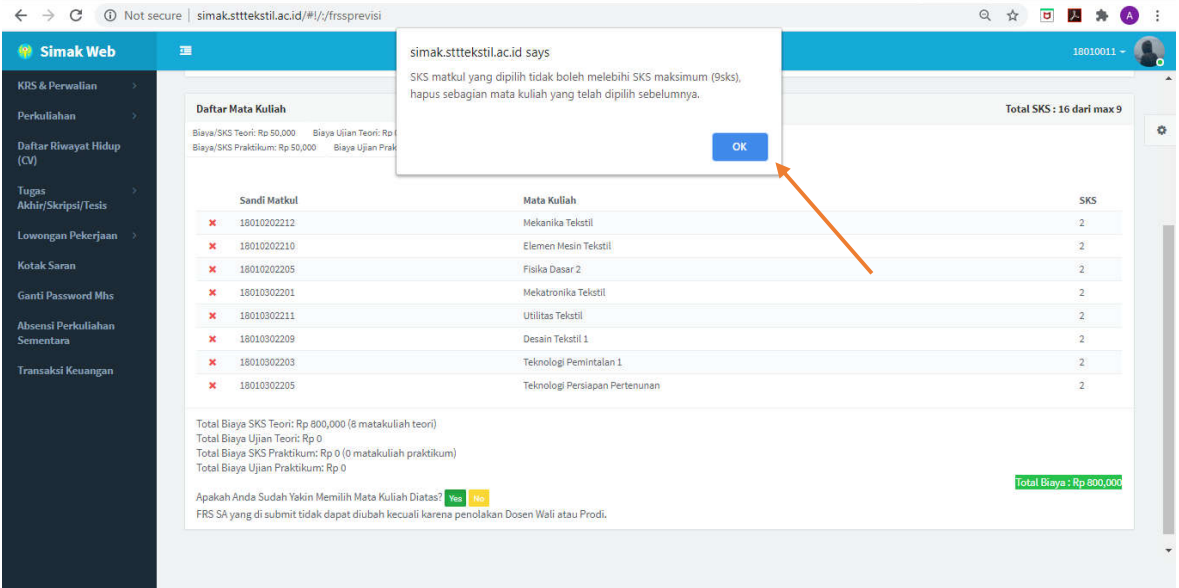

 Setelah KRS SA berhasil tersimpan, lakukan pembayaran melalui edupay Politeknik STTT Bandung (RAOS) dengan membuat billing pembayaran untuk Semester Antara sesuai jumlah SKS yang dipilih.

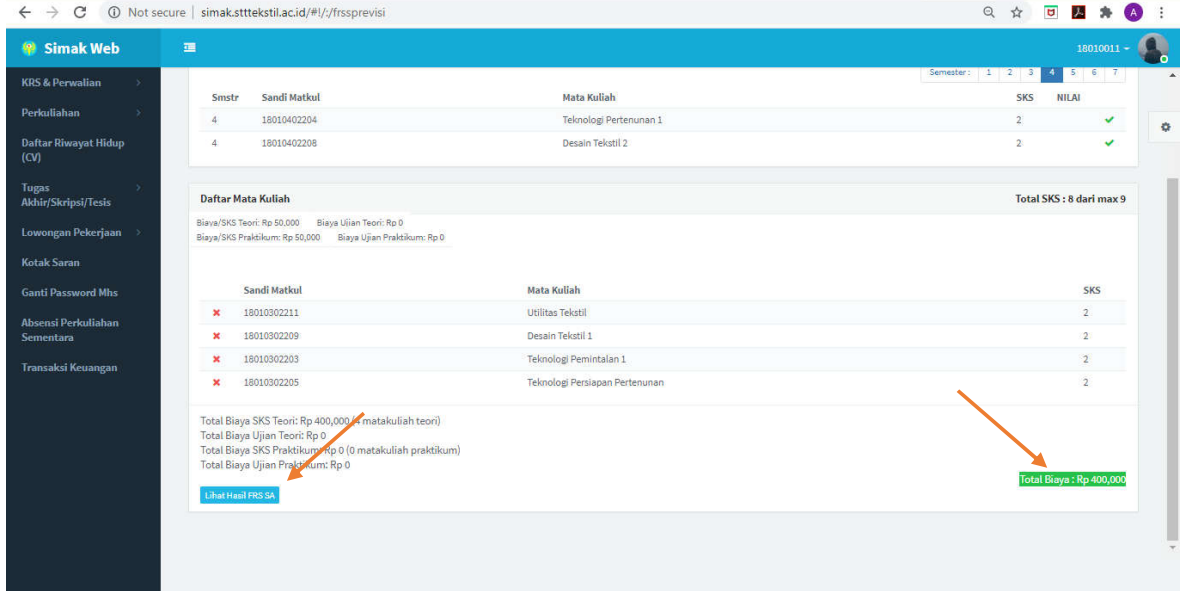

Klik tombol Lihat Hasil FRS SA untuk melihat kembali hasil Revisi KRS SA

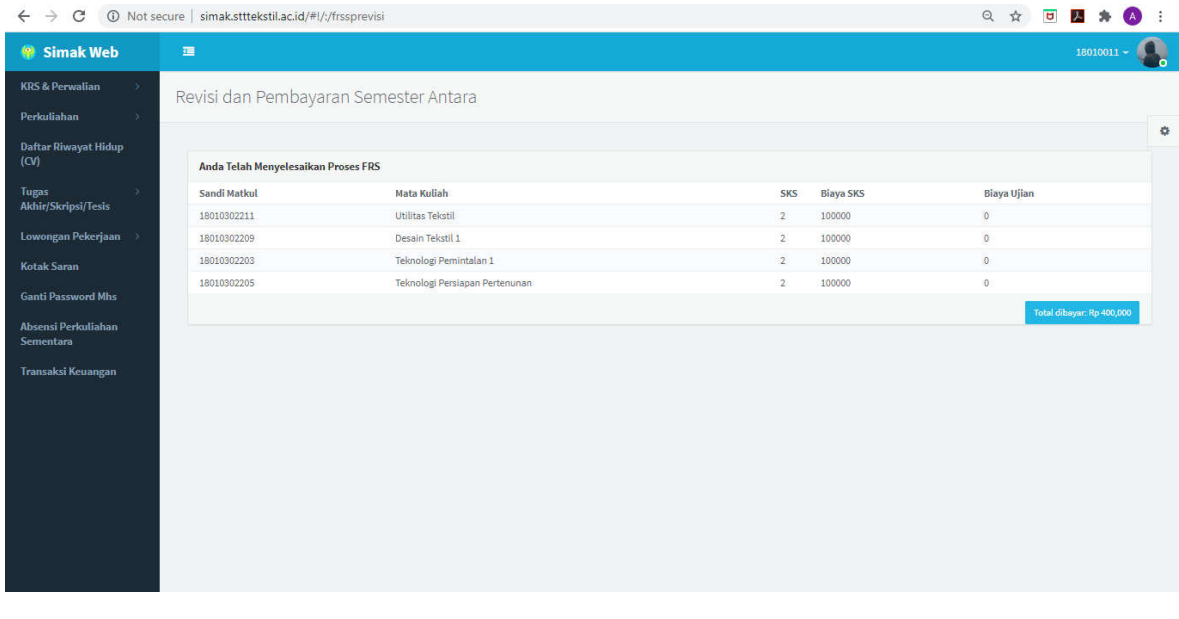

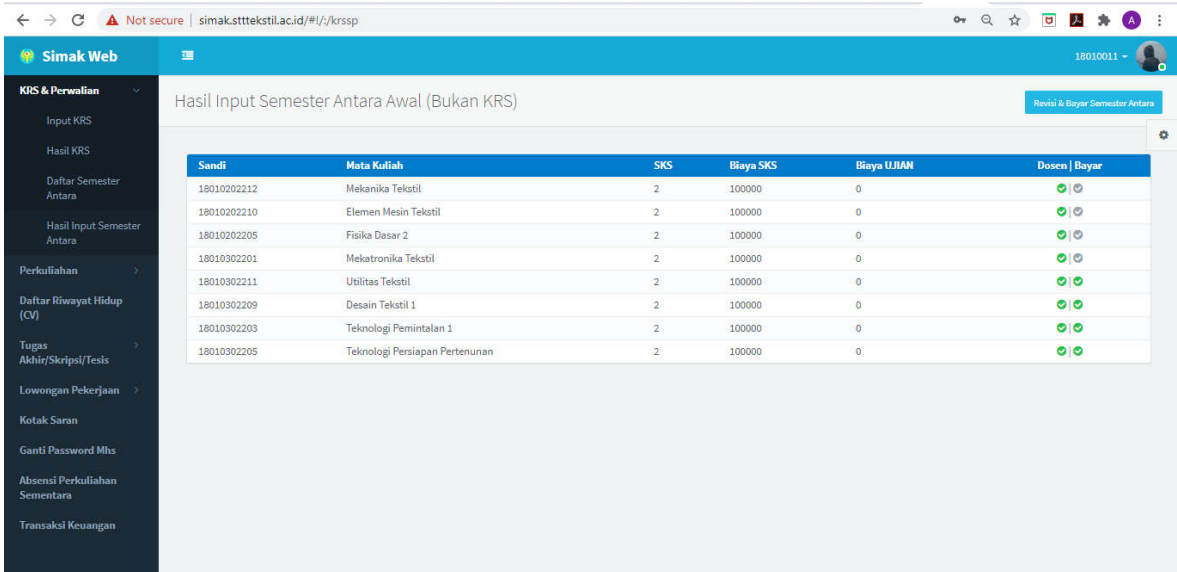

a sa nasara

 $\overline{\phantom{a}}$